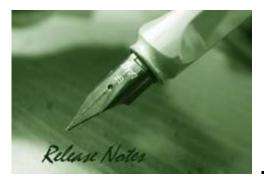

Firmware Version: 2.00.008 Boot Code Version: 1.00.002 MIB Version: 2.00.008 Published: May. 23, 2022

These release notes include important information about D-Link switch firmware revisions. Please verify that these release notes are correct for your switch:

- If you are installing a new switch, please check the hardware version on the device label; make sure that your switch meets the system requirement of this firmware version. Please refer to <u>Revision History and System Requirement</u> for detailed firmware and hardware matrix.
- If the switch is powered on, you can check the hardware version by typing "show switch" command via Telnet or by checking the device information page on the web graphic user interface.
- If you plan to upgrade to the new firmware release, please refer to the <u>Upgrade Instructions</u> for the correct firmware upgrade procedure.

For more detailed information regarding our switch products, please refer to <u>Related</u> <u>Documentation</u>.

You can also download the switch firmware and technical documentation from <a href="http://tsd.dlink.com.tw">http://tsd.dlink.com.tw</a>.

#### **Content:**

**D-Link** 

| Upgrade Instructions:                     |
|-------------------------------------------|
| Upgrade using CLI (via Console or Telnet) |
| New Features:7                            |
| Changes of MIB :                          |
| Changes of Command Line Interface:        |
| Problem Fixed:                            |
| Known Issues:                             |
| Related Documentation:                    |

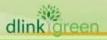

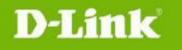

#### Revision History and System Requirement:

| Firmware Version                     | Date        | Model                                                            | Hardware Version |
|--------------------------------------|-------------|------------------------------------------------------------------|------------------|
| Runtime: V2.00.008<br>Boot: 1.00.002 | 19-July2022 | DXS-1210-10TS<br>DXS-1210-12TC<br>DXS-1210-12SC<br>DXS-1210-16TC | B1               |

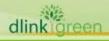

## **Upgrade Instructions:**

D-Link

D-Link Switches support firmware upgrade via TFTP server. You can download the firmware from D-Link web site <u>http://tsd.dlink.com.tw</u>, and copy the downloaded firmware to the TFTP server folder. Please make sure that the TFTP server is accessible from the switch via networks.

# Upgrade using CLI (via Console or Telnet)

1. If you use Telnet, please make sure the network connection between the switch and PC is active. If you use Console, please use "Serial to USB" cable connect switch console port and PC USB interface.

2. Via Telnet: Use software that supports telnet, for example, HyperTerminal or Telnet command in Microsoft Windows, to connect to the switch. If you are using Telnet command, type the command followed by the switch IP address, eg. *telnet* 10.90.90.90.

Via Console: Use software that supports serial communication, for example, HyperTerminal, Putty or SecureCRT to connect switch console port with band rate **115200**.

3. The logon prompt will appear.

The switch will prompt the user to enter his/her username and password. Both the default user name and password are **"admin"**.

The switch not support to upgrade current startup image id, will automatically upgrade to another image id.

To upgrade the switch firmware, execute the following command:

| Command                         | Function                                                   |
|---------------------------------|------------------------------------------------------------|
| copy tftp://LOCATION/SOURCE-URL | Download firmware file from the TFTP server to the switch. |

When completing firmware upgrade, the following messages will pop up.

```
Switch# copy tftp://10.90.90.99/DXS-1210-SERIES-B1-V2-00-008-FW.hex
TFTP Firmware Upgrade processing.....Do not power off!!
Firmware upgrade successfully!
Switch#
```

4. Select image id that was successful upgrade firmware as next start up image id, reboot system and execute the following command to check the firmware version and switch's information.

| Command       | Function                                                      |
|---------------|---------------------------------------------------------------|
| show switch   | Display the information of current firmware and boot version. |
| show firmware | Display the information of the image or firmware.             |

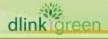

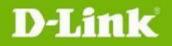

#### Example:

- 2. Switch# show switch

| Device Information |   |                                          |
|--------------------|---|------------------------------------------|
| Device Type        | : | DXS-1210-12TC 10GbE Smart Managed Switch |
| System Name        | : | Switch                                   |
| System Location    | : |                                          |
| System Contact     | : |                                          |
| Boot PROM Version  | : | 1.00.002                                 |
| Firmware Version   | : | V2.00.008                                |
| Hardware Version   | : | B1                                       |
| MAC Address        | : | 00-27-29-53-68-32                        |
| IP Address         | : | 10.90.90.90                              |
| Mask               | : | 255.0.0.0                                |
| Gateway            | : | 0.0.0                                    |
| System Time        | : | 01/01/2021 00:01:56                      |
| Serial Number      | : | QQDMS12345600                            |
| Switch#            |   |                                          |

3. Switch# show firmware

| Image ID | Version   | Size(B)  | Update Time         |
|----------|-----------|----------|---------------------|
|          |           |          |                     |
| 1        | V2.00.008 | 32202112 | 01/01/2021 02:23:32 |
| *2c      | V2.00.008 | 27630976 | 01/01/2021 00:03:07 |

```
c : Current boot up firmware
```

\* : Boot up firmware

## **Upgrade using Web-UI**

- 1. Connect a workstation to any switch port of the device.
- 2. Open the web browser from the workstation and enter the IP address of the switch. The switch's default IP address is 10.90.90.90.
- 3. Press OK to login. Both the username and password are "admin" by default.
- 4. To update switch's firmware or configuration file, select **Tools > Firmware Backup & Upgrade** from the banner.

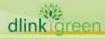

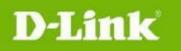

| 💾 Save 🗸 🌠 Tools 🧄 💠 🗰 Wizard 🕐 Online Help 🗸 English 🗸                                                                                                    |                             |                            |  |  |  |  |  |
|----------------------------------------------------------------------------------------------------|-----------------------------|----------------------------|--|--|--|--|--|
| Fuzzy Searcl                                                                                                    | Firmware Information        | ormation                   |  |  |  |  |  |
| DXS-1210-12T                                                                                                    | Configuration Information   | nation                     |  |  |  |  |  |
|                                                                                                    | Firmware Upgrade & Backup 🧹 | Firmware Upgrade from HTTP |  |  |  |  |  |
| Configuration Restore & Backup ><br>Configuration Restore & Backup ><br>Confi | Firmware Upgrade from TFTP  |                            |  |  |  |  |  |
|                                                                                                    | Log Backup >                | Firmware Backup to HTTP    |  |  |  |  |  |
|                                                                                                    | Ping                        | Firmware Backup to TFTP    |  |  |  |  |  |
| Green                                                                                                    | Trace Route                 |                            |  |  |  |  |  |
|                                                                                                    | Reset                       |                            |  |  |  |  |  |
|                                                                                                    | Reboot System               |                            |  |  |  |  |  |

- 5. Two methods can be selected : **HTTP** or **TFTP**
- 6. Select **Firmware Update from HTTP** to upgrade the firmware to or from your local drive of PC.

| Firmware Upgrade from HTTP |                            |  |  |  |
|----------------------------|----------------------------|--|--|--|
| Firmware Upgrade from HTTP |                            |  |  |  |
|                            |                            |  |  |  |
| Source URL                 | Choose File No file chosen |  |  |  |
| Destination URL            | Image 1                    |  |  |  |
|                            | Upgrade                    |  |  |  |
|                            |                            |  |  |  |

a. Click "Choose File" to browse your inventories for a saved firmware file

| Firmware Upgrade from HTTP |                                                 |         |
|----------------------------|-------------------------------------------------|---------|
| Firmware Upgrade from HTTP |                                                 |         |
| Source URL                 | Choose File DXS-1210-SERIES-B1-V2-00-008-FW.hex |         |
| Destination URL            | Image 1                                         |         |
|                            |                                                 | Upgrade |
|                            |                                                 |         |

b. Click Upgrade after selecting the firmware file you want to upgrade

| Firmware Upgrade from HTTP            |                                                            |      |
|---------------------------------------|------------------------------------------------------------|------|
| Firmware Upgrade from HTTP            |                                                            |      |
| Source URL<br>Destination URL         | Choose File DXS-1210-SERIES-B1-V2-00-008-FW hex<br>Image 1 | rade |
| Firmware Upgrade Information          |                                                            |      |
| Receiving firmware, please wait5% com | plete.                                                     |      |

- c. It will be downloading the firmware file to DUT.
- d. When download success, do not power off, and will continue process upgrading (write firmware to flash).

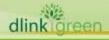

| Firmware Upgrade from HTT                                         | P                                                          |         |
|-------------------------------------------------------------------|------------------------------------------------------------|---------|
| Firmware Upgrade from HTTP                                        |                                                            |         |
| Source URL<br>Destination URL                                     | Choose File DXS-1210-SERIES-B1-V2-00-008-FW.hex<br>Image 1 | Upgrade |
| Firmware Upgrade Information<br>Processing upgrade, please wait10 | 6 complete.                                                |         |

e. Wait until the "Firmware Upgrade Successful" message pops up.

| Firmware Upgrade from I    | ITTP                       |    |         |
|----------------------------|----------------------------|----|---------|
| Firmware Upgrade from HTTP |                            |    |         |
| Source URL                 | Choose File No file chosen |    |         |
| Destination URL            | Image 1                    |    |         |
|                            | Warning                    | ×  | Upgrade |
|                            | Firmware upgraded success. |    |         |
|                            |                            | ок |         |
|                            |                            |    |         |

7. Select **TFTP** to upgrade the firmware to or from a remote TFTP server.

| Firmware Upgrade from TFTP |          |                                        |  |  |         |
|----------------------------|----------|----------------------------------------|--|--|---------|
| Firmware Upgrade from TFTP |          |                                        |  |  |         |
| TFTP Server IP             | · · ·    | <ul> <li>IPv4</li> <li>IPv6</li> </ul> |  |  |         |
| Source URL                 | 64 chars |                                        |  |  | Upgrade |

- a. Enter the TFTP server IP and the URL of the firmware file located on the TFTP server.
- b. Click **Upgrade** after selecting the firmware file you want to restore.
- c. It will be download the firmware file to DUT.

| Firmware Upgrade fr                         | rom TFTP           |                                        |  |         |
|---------------------------------------------|--------------------|----------------------------------------|--|---------|
| Firmware Upgrade from TF                    | ТР                 |                                        |  |         |
| TFTP Server IP                              | 10 · 90 · 90 · 145 | <ul> <li>IPv4</li> <li>IPv6</li> </ul> |  |         |
|                                             |                    |                                        |  | Upgrade |
| Firmware Upgrade Information                |                    |                                        |  |         |
| Receiving firmware, please wait3% complete. |                    |                                        |  |         |

d. When download success, do not power off, and will continue process upgrading (write firmware to flash).

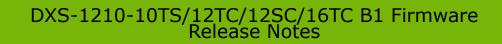

| Firmware Upgrade from TF         | TP                      |                                        |  |         |
|----------------------------------|-------------------------|----------------------------------------|--|---------|
| Firmware Upgrade from TFTP       |                         |                                        |  |         |
| TFTP Server IP                   | 10 . 90 . 90 . 145      | <ul> <li>IPv4</li> <li>IPv6</li> </ul> |  |         |
| Source URL                       | DXS-1210-SERIES-B1-V2-0 |                                        |  | Upgrade |
| Firmware Upgrade Information     |                         |                                        |  |         |
| Processing upgrade, please wait5 | 51% complete.           |                                        |  |         |

e. Wait until the firmware upgrade ends.

| Firmware Upgrade from TFTP |                            |    |         |
|----------------------------|----------------------------|----|---------|
| Firmware Upgrade from TFTP |                            |    |         |
| TFTP Server IP             | • • IPv4                   |    |         |
|                            | ○ IPv6                     |    |         |
| Source URL                 | 64 chars                   |    |         |
|                            | Warning                    | ×  | Upgrade |
|                            | Firmware upgraded success. |    |         |
|                            |                            | ΟΚ |         |
|                            |                            | UK |         |
|                            |                            |    |         |

## **New Features:**

D-Link

| Firmware<br>Version | New Features  |
|---------------------|---------------|
| V2.00.008           | First Release |

## **Changes of MIB :**

dlink areen

For detailed changes of MIB content, please refer to the modification history in each MIB file.

| Mib Version | MIB File                      | New Features  |
|-------------|-------------------------------|---------------|
| V2.00.008   | DXS-1210-SERIES-V2.00.008.mib | First Release |

## **Changes of Command Line Interface:**

The section below only shows command line changes that may bring backward compatibility issues with configuration settings for previous version of firmware. Any new feature commands that do not have backward compatibility issues are not included in the below section.

| Firmware<br>Version | Changes       |
|---------------------|---------------|
| V2.00.008           | First Release |
|                     |               |

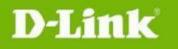

## **Problem Fixed:**

| Firmware<br>Version | Problems Fixed |
|---------------------|----------------|
| V2.00.008           | First Release  |

## **Known Issues:**

dlinkigreen

| Firmware<br>Version | Issues                                                                                                    | Workaround                            |
|---------------------|----------------------------------------------------------------------------------------------------|---------------------------------------|
| V2.00.008           | <ul> <li><b>1.</b> GUI cannot display panel and DLINK image when<br/>accessing via Web(IE11). DXS-1210 B1 not support IE11.<br/>The Internet Explorer 11 desktop application has retired<br/>and is out of support as of June 15, 2022</li> </ul>                                                | IE11 display issue<br>No need to fix. |
|                     | <ul> <li>2. [DBG22060330]</li> <li>In some special scenarios, if a copper SFP transceiver (SFP transceiver with RJ45 connector) is plug-in to the combo port without a cable connection, it will misjudge the fiber port connection status in CLI.</li> </ul>                                    | Fixing in next<br>version (Nov 2022)  |
|                     | <b>3.</b> [DBG22060292] While implementing batch ACL commands with auto ID setting, in some special cases this might have chance resulted in the system being busy and turning out to be system reboot behavior                                                                                  | Fixing in next<br>version (Nov 2022)  |
|                     | <b>4.</b> [DBG22070011] From a force mode speed setting (e.g. force 10G full) changed to a different force speed setting (e.g. 2.5G Full) that will cause the link issue (link down, LED display incorrectly, CLI status incorrectly).                                                           | Fixing in next<br>version (Nov 2022)  |
|                     | <ul> <li><b>5.</b> [DBG22060327] If send packets from the 10G interface to the 100M half interface will display CRC in counter.</li> <li><b>Chipset limitation:</b> The DXS-1210 B1 does not support 100M half mode manually; the 100M half mode status through the auto-negotiation.</li> </ul> | Chipset limitation<br>No Need to fix. |
|                     | <b>6.</b> [DBG22070030] Different profiles share one "permit" rule.                                                                                                    | Fixing in next<br>version (Nov 2022)  |
|                     | <b>7.</b> [DBG22070082] If the maximum length of characters is used to create the VLAN name, the CLI will display incorrectly.                                                                                                    | Fixing in next<br>version (Nov 2022)  |
|                     | <b>8.</b> [DBG22070101] Duplicate command displayed (no dot1x forward-pdu) when executing "show running-config"                                                                                                    | Fixing in next<br>version (Nov 2022)  |

**D-Link** 

dlinkigreen

| <b>9.</b> [DBG22070154] When plugging and unplugging the 10G transceiver "DEM-431XT_C1, DEM-432XT_E1", the console prints some error logs.                                                            | Fixing in next<br>version (Nov 2022)                                |
|----------------------------------------------------------------------------------------------------|---------------------------------------------------------------------|
| <b>10.</b> [DBG22070173] The priority of ACL assignment does not display correctly                                                                                                    | Fixing in next<br>version (Nov 2022)                                |
| <b>11.</b> [DBG22070176] The device does not assign to valid VID dynamically after authentication                                                                                                    | Fixing in next<br>version (Nov 2022)                                |
| <b>12.</b> [DBG22070249] Some of the "switchport hybrid allowed vlan" command help messages cannot be displayed when used to enter a question mark (?)                                                | Fixing in next<br>version (Nov 2022)                                |
| <b>13.</b> The current design of the DXS-1210 B1, the cable diagnostics test result always displays N/A without combo port via 1m cable length.                                                       | Not support to<br>diagnostic 1m cable<br>length.<br>No Need to fix. |
| <b>14.</b> The clear all command used in the cable diagnostics; the combo port check result cannot be cleared. But, if activated new diagnostics, the check result will be updated normally.          | Fixing in R2.4<br>(2023)                                            |
| <b>15.</b> The voice VLAN dynamic member to forward the voice VLAN ID packets that need used 2 <sup>nd</sup> packets, the first packets cannot change to the voice VLAN ID.                           | Fixing in R2.4<br>(2023)                                            |
| <ul><li><b>16.</b> The port LED will randomly light up at powering up stage.</li><li><b>Chipset limitation.</b></li></ul>                                                                             | Chipset limitation<br>No Need to fix.                               |
| <b>17.</b> The current design of the DXS-1210 B1, the ERPS and LBD can be enabled by port before the global setting                                                                                   | Curent Design of<br>the DXS-1210 B1<br>No Need to fix.              |
| <b>18.</b> The TCP Tiny Fragment packets cannot drop. <b>Chipset limitation.</b>                                                                                                    | Chipset limitation<br>No Need to fix.                               |
| <b>19.</b> If sending a packet with a random MAC address, then the sending rate is also equal to 100%, the maximum FDB entry cannot satisfy the maximum.                                              | Limitation.<br>No Need to fix.                                      |
| <ul><li>20. The DXS-1210 B1 does not support cross VLAN routing via jumbo frame.</li><li>Chipset limitation.</li></ul>                                                                                | Chipset limitation<br>No Need to fix.                               |
| <b>21.</b> The DXS-1210 B1 GVRP and STP control packets priority is higher than ACL deny. <b>Chipset limitation.</b>                                                                                  | Chipset limitation<br>No Need to fix.                               |
| <ul><li>23. The Auto Surveillance bandwidth sharing rate is not same 1:1 in the same queue.</li><li>Chipset limitation.</li></ul>                                                                     | Chipset limitation<br>No Need to fix.                               |
| <b>24.</b> ASV feature priority is not higher than Port-Security limit (ASV design rule limitation), which will cause fit ASV OUI SA MAC cannot be learned when over Port-security learned MAC limit. | Curent Design.<br>No Need to fix.                                   |
|                                                                                                    |                                                                     |

9

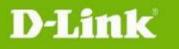

## **Related Documentation:**

- DXS-1210 Series B1 User Manual
- DXS-1210 Series Getting Started Guide

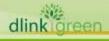